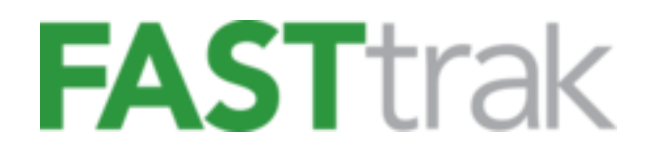

### **Customer Registration Guide for All Users**

Version 2.3 June 24th, 2020

[www.finelinetech.com](http://www.finelinetech.com/)

**Customer Support:**

US/Canada: [support@finelinetech.com](mailto:support@finelinetech.com) South Africa[: swingticket@traderplus.co.za](mailto:swingticket@traderplus.co.za) Hong Kong/Shenzhen: [support@finelinetech.com.hk](mailto:support@finelinetech.com.hk) Suzhou[: Swing\\_Ticket@traderplus.cn](mailto:Swing_Ticket@traderplus.cn)

> USA +1-800-500-8687 Canada: +1-800-465-1890 South Africa: +27-31-5794114 Hong Kong: +852-2156-9788 Shenzhen: +755-2650-1338 Suzhou: +86-512-87181098

## <span id="page-1-0"></span>**Contents**

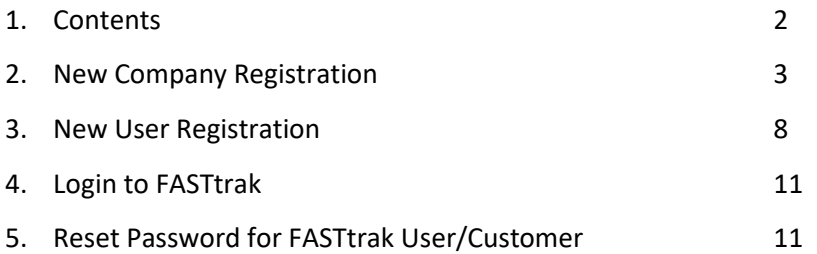

# <span id="page-2-0"></span>New Company Registration

If you are new to the system, please follow the steps listed below.

1. Click on 'Create an Account' hyperlink to create a new account.

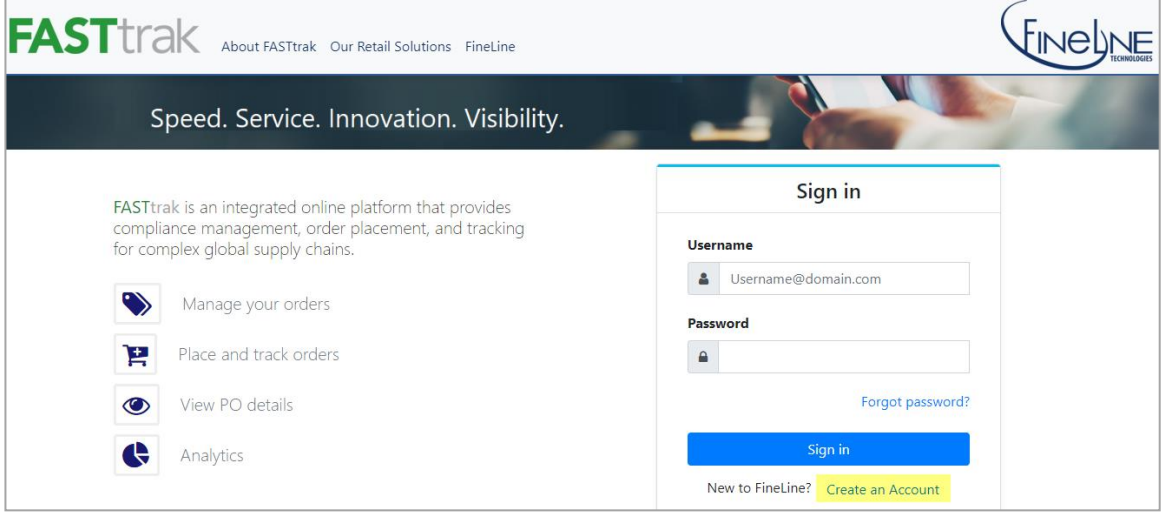

2. Fill out 'First Name', 'Last Name', 'Username' and 'Password' and select 'No' for 'Do you have a FASTtrak Customer ID?'.

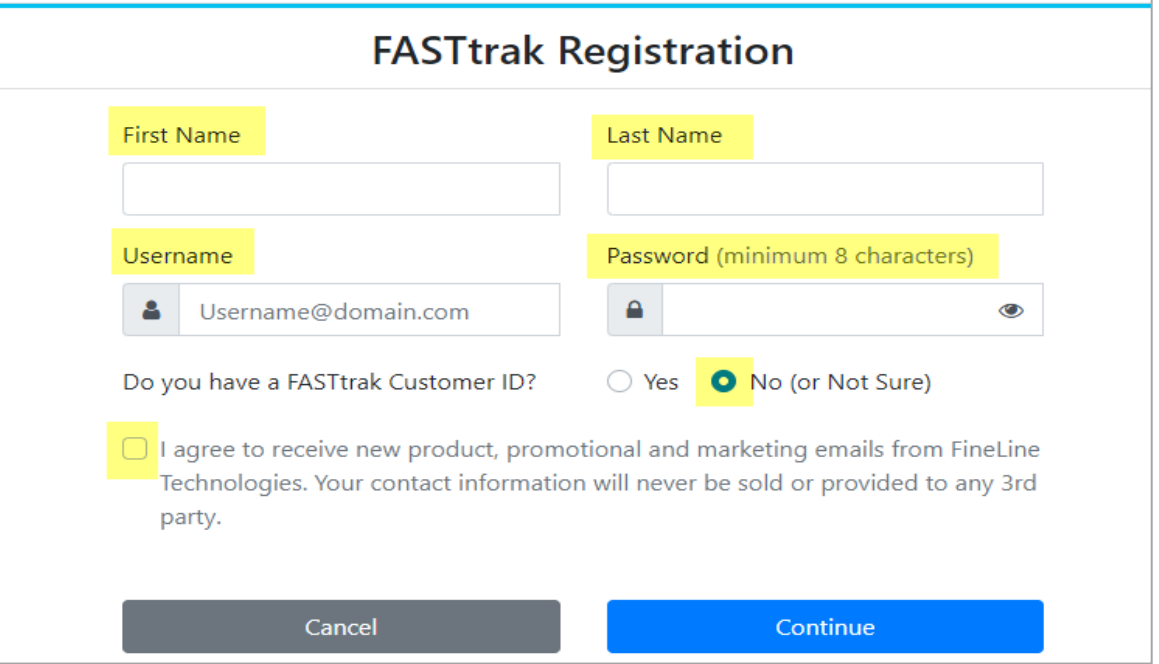

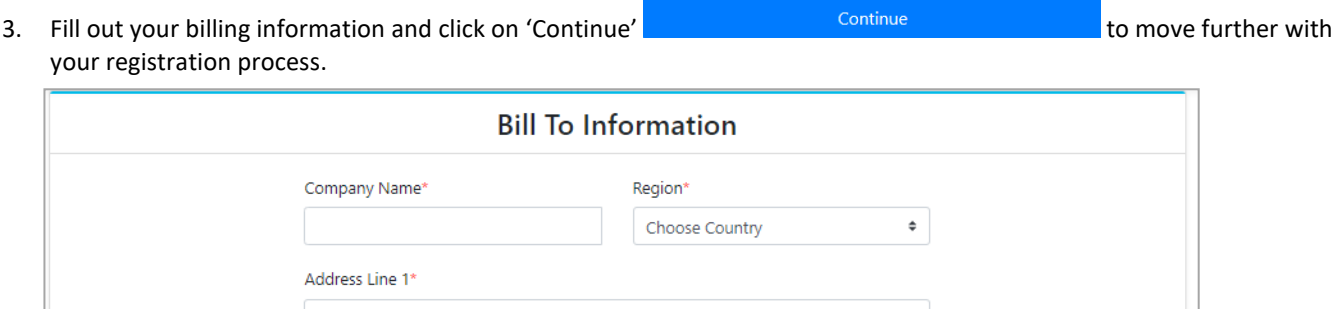

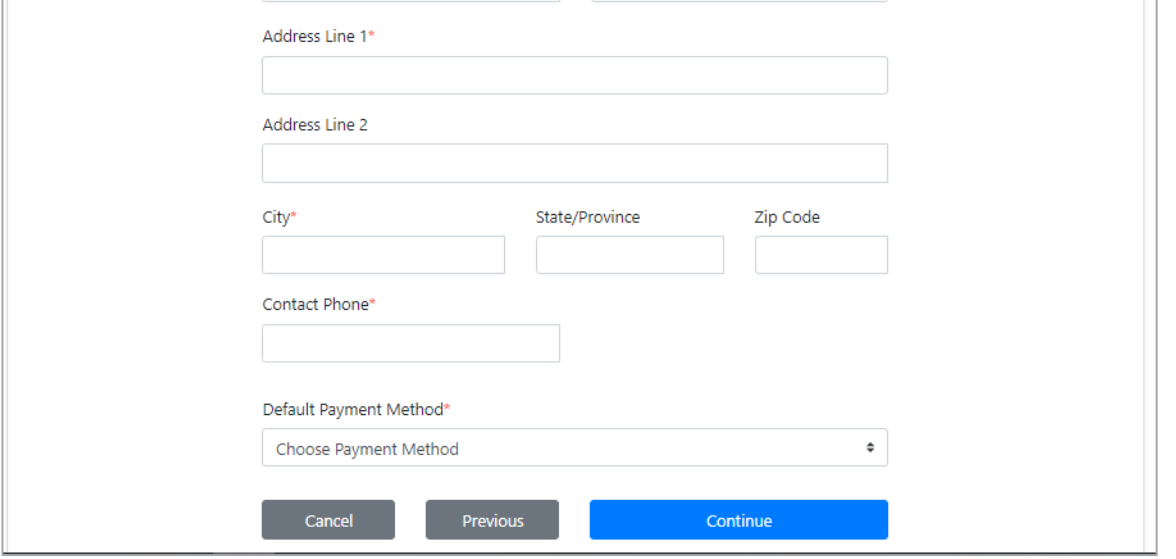

- 4. If you select 'Payment Terms and Conditions' as an option for Payment method, then you may need to fill out credit application or may not need to fill out credit application. Please select Credit Application setup options as per your need.
	- Check the check box for 'Would like to receive E-Invoice' if you would like to receive electronic invoice for your order.
	- Select Credit application options as per your need.

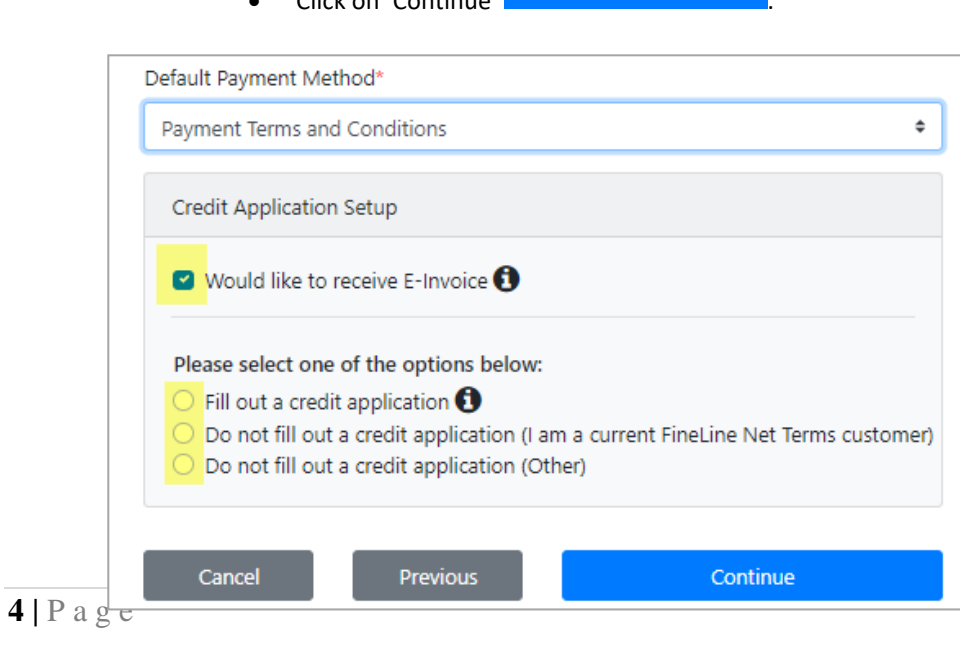

• Click on 'Continue' .

5. If you selected 'Fill out a credit application' and hit 'Continue' then it will walk you through credit application. Fill out your information and click on 'Continue' .

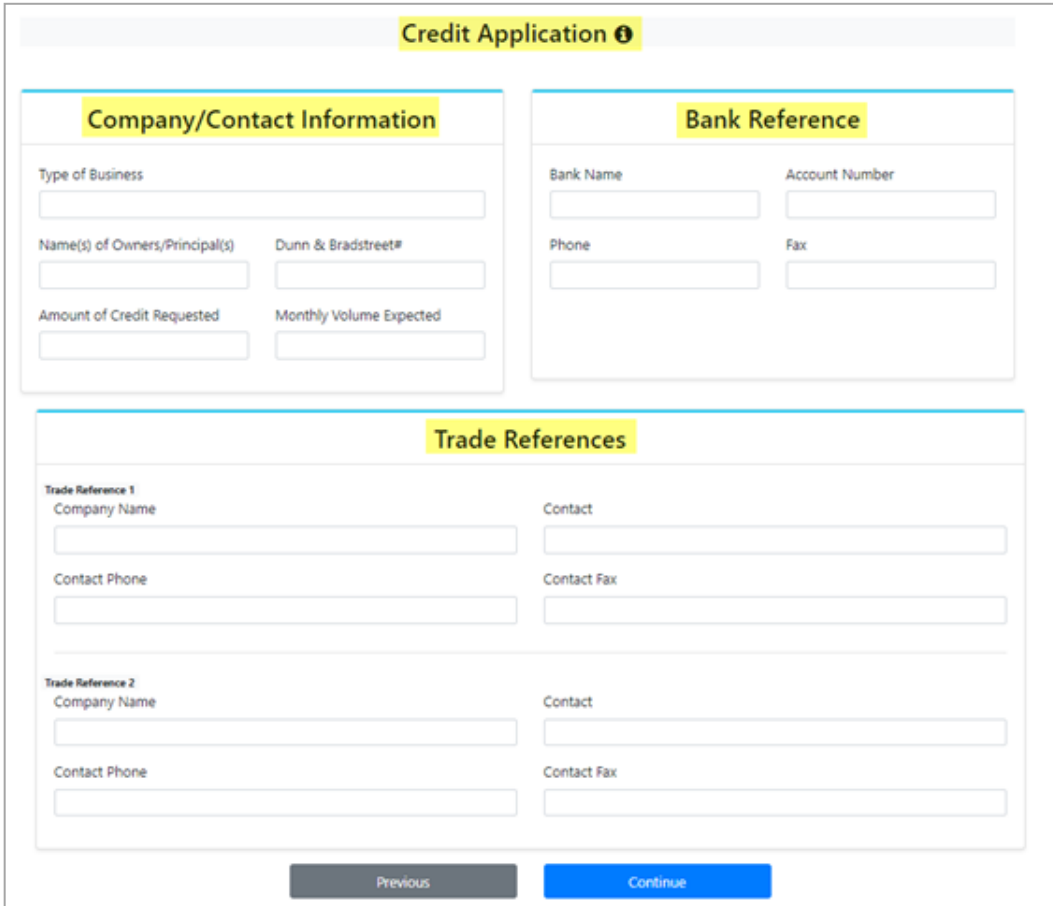

6. If you selected any payment method other than 'Payment Terms and Conditions', steps 4. and 5. will be skipped and you jump directly to the 'Retailer Vendor / Brand ID(s)' page where you can assign Retailer Vendor / Brand ID(s) relationship or skip the process and move further with your registration process.

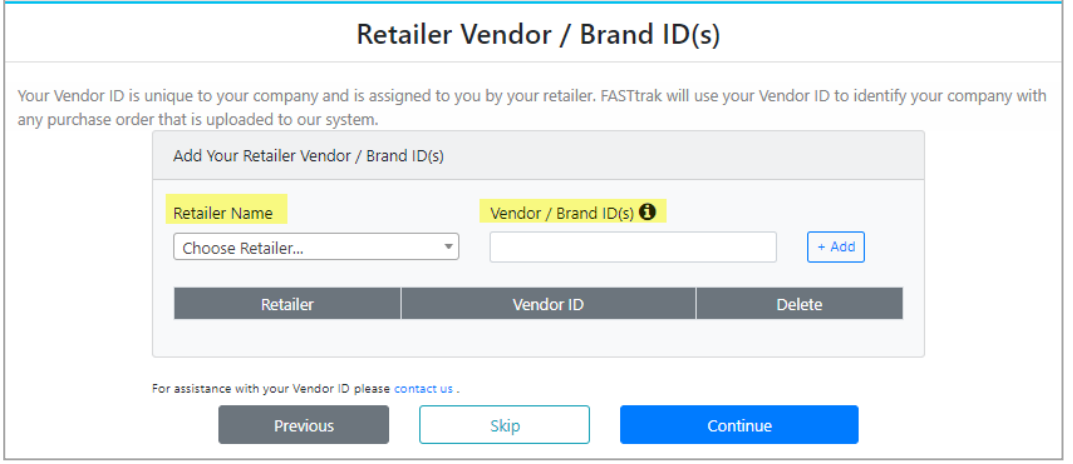

*a. To enter new Retailer Vendor / Brand ID(s)*

Continue

- Select Retailer from the 'Retailer Name' dropdown.
- Enter Vendor ID or Brand ID into 'Vendor / Brand ID(s)' text box.

**NOTE:** If you have more than one Vendor / Brand ID(s) for a specific retailer, then you can add them all here separated by a comma.

- $\bullet$  Click on 'ADD'  $\boxed{+ \text{Add}}$
- Once you added all your Retailer Vendor / Brand ID(s) then click on 'continue'

to move further with process.

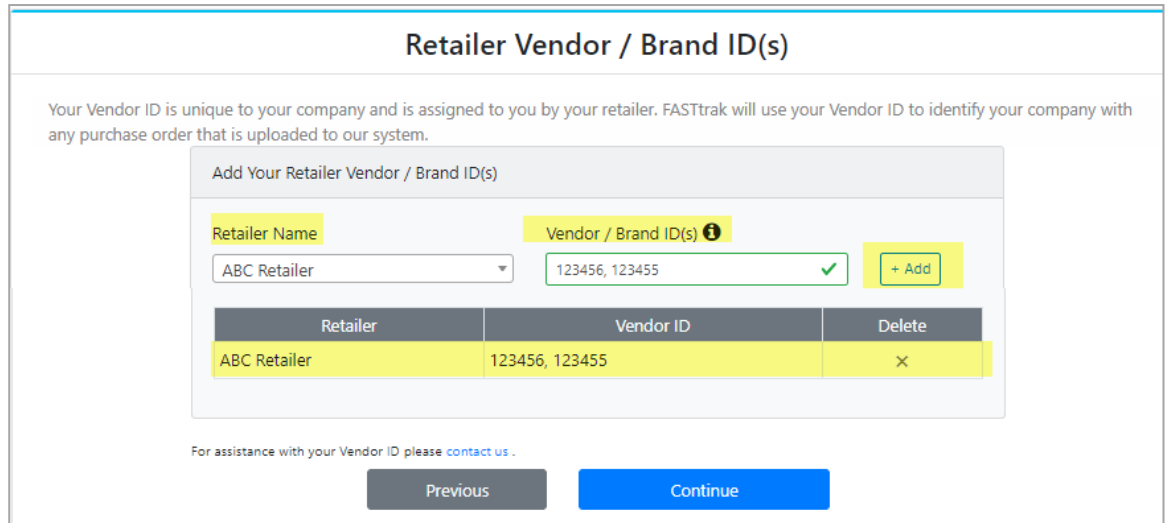

- *b. To skip Retailer Vendor / Brand ID(s) process*
	- **E** Click on the 'Skip'  $\frac{S_{\text{kip}}}{S_{\text{kip}}}$  which allows you to move further with your process.

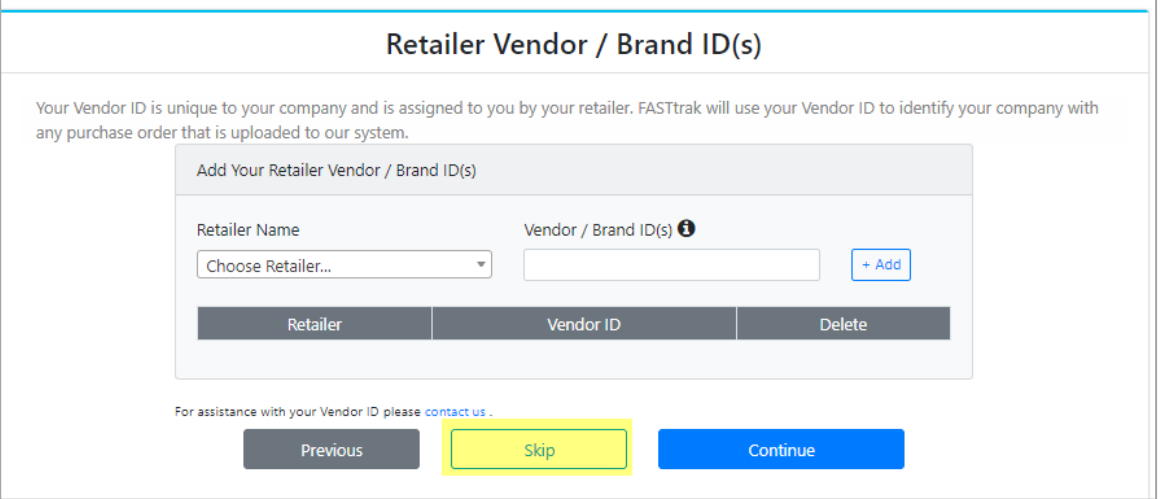

7. Once you clicked on 'Continue' or 'Skip' on the 'Retailer Vendor / Brand ID(s)' page, it takes you to Registration

**Registration Summary A** Personal Information Company / Billing Information **First Name Company Name** Angela HKCS testing 123 **Last Name Region** Hong Kong Yu Email **Address** yylin@finelinetech.com.hk 123 main street, kowloon, ,85235906651. Previous Cancel Submit

Submit Summary page where you need to verify the information you have provided is correct. Then Click the button to complete the registration process.

8. Once the registration is complete, click the  $\sqrt{60.10 \text{ kg} \cdot \text{J}}$  button to access the FASTtrak website. It takes you to the 'Log-In' page where you can login to the FASTtrak with your new username and password.

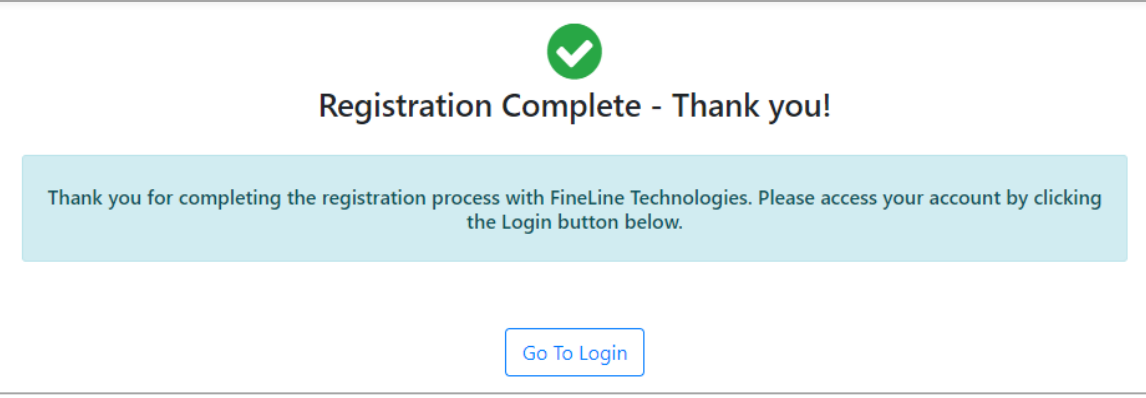

Please contact customer support at +1-800-500-8687 or [support@finelinetech.com](mailto:support@finelinetech.com) if you need immediate assistance in the US, or call +852-2156-9788 or [support@finelinetech.com.hk](mailto:support@finelinetech.com.hk) in Asia.

#### <span id="page-7-0"></span>New User Registration

If you are an existing FASTtrak customer, you can add a new user to your account by clicking on 'Create an Account' hyperlink. A FASTtrak customer ID number is required to add a new user to an account. If you do not have your customer ID number, please contact customer support at 1-800-500-8687 to obtain this information or reference your billing invoice.

Please follow the steps listed below to add new user to your existing account.

1. Click on 'Create an Account' hyperlink.

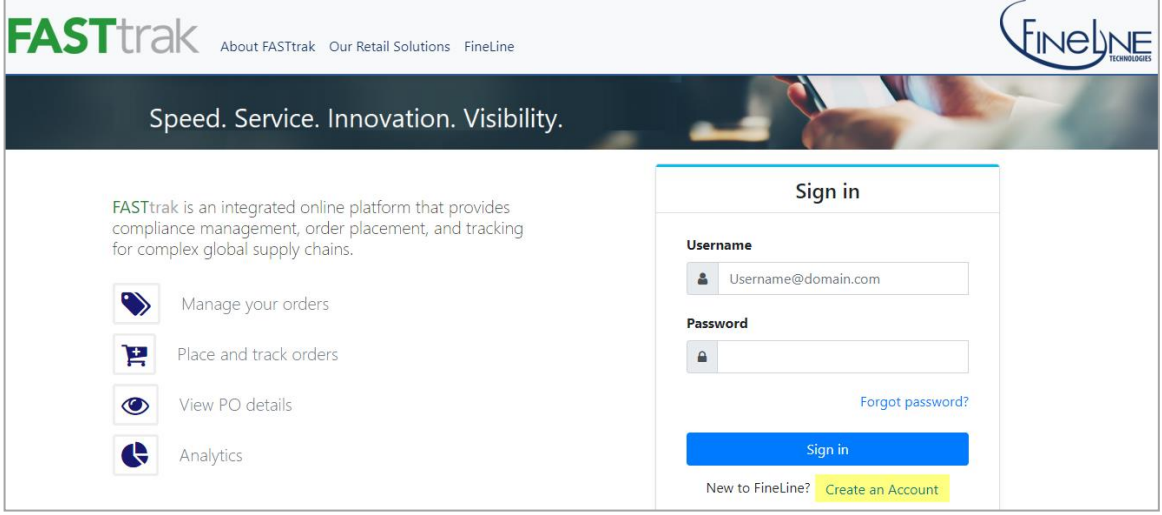

2. Fill out 'First Name', 'Last Name', 'Username' and 'Password' and select 'Yes' for 'Do you have a FASTtrak Customer ID?'. 'FASTtrak Customer ID' box will be display where you need to add your FASTtrak Customer ID.

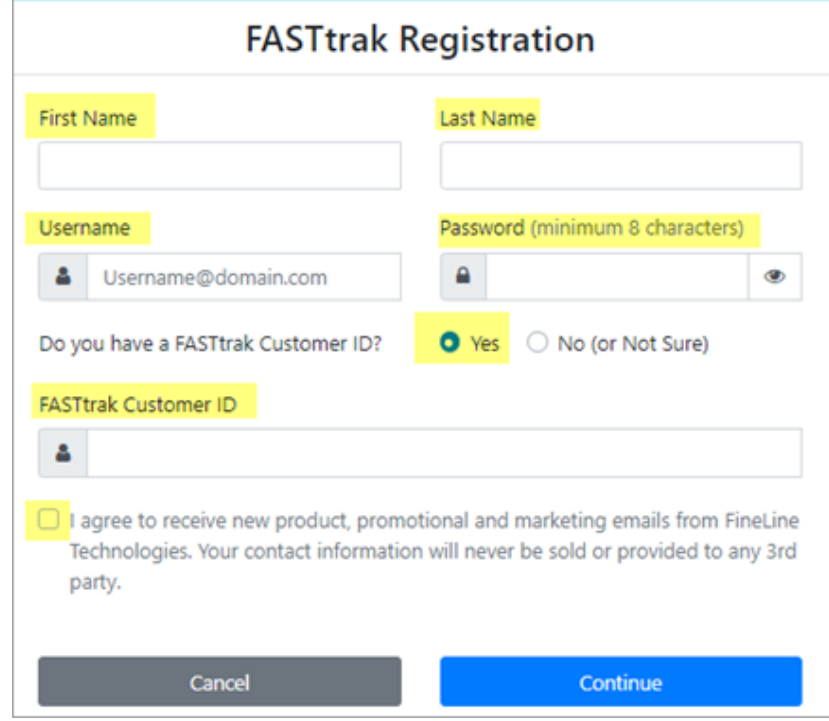

- 3. Once the new user information is entered, click on **which which will take you to the 'Retailer Vendor** / Brand ID(s)' page where user can assign new Retailer Vendor / Brand ID(s) relationship to the customer or you can 'Skip' this process. Also, user can see existing Retailer Vendor / Brand ID(s) relationship assignment.
	- *a. To enter new Retailer Vendor / Brand ID(s)*
		- Select Retailer from the 'Retailer Name' dropdown.
		- Enter Vendor ID or Brand ID into 'Vendor / Brand ID(s)' text box.

**NOTE:** If you have more than one Vendor / Brand IDs for a specific retailer, then you can add them all here separated by a comma.

- Click on 'ADD'  $\sqrt{A \cdot \text{Add}}$
- Once you added all your Retailer Vendor / Brand IDs then click on 'continue' **the continue of the set of to** to move further with process.

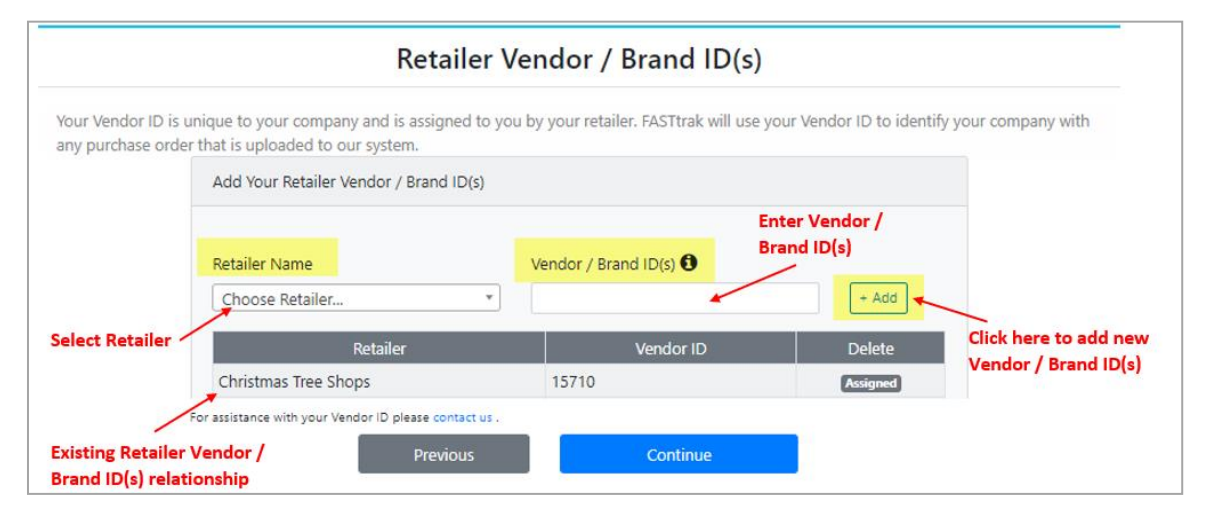

- *b. To skip Retailer Vendor / Brand ID(s) process*
	-

Click on the 'Skip'  $\Box$  which allows you to move further with your process.

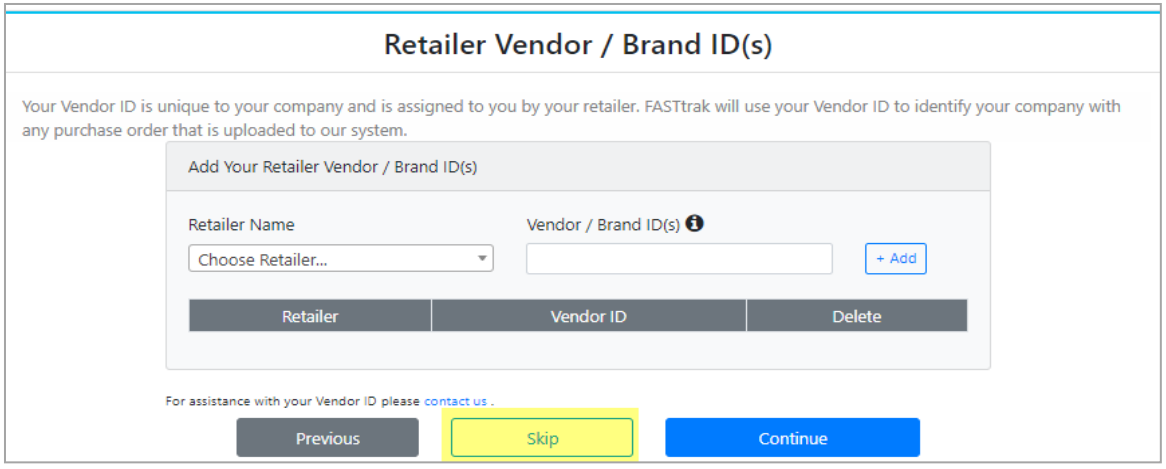

4. Once you clicked on 'Continue' or 'Skip' on the 'Retailer Vendor / Brand ID(s)' page, it takes you to Registration Summary page where you need to verify the information you have provided is correct. Then Click the

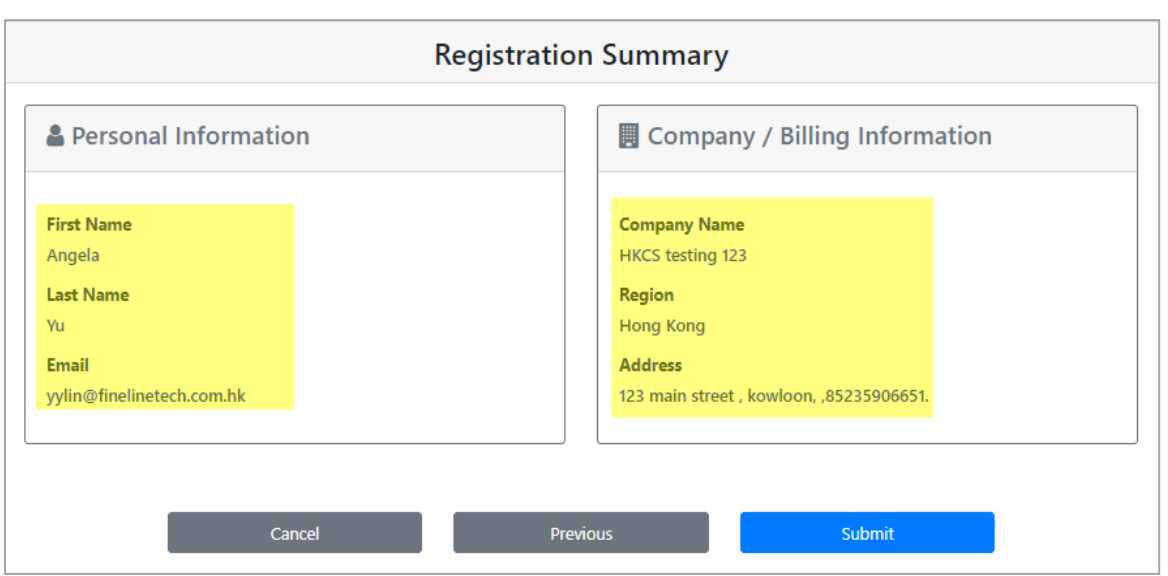

button to complete the registration process.

Submit

5. Once the registration is complete, click the **COO TO LOGIN** button to access the FASTtrak website. It takes you to the 'Log-In' page where you can login to the FASTtrak with your new username and password.

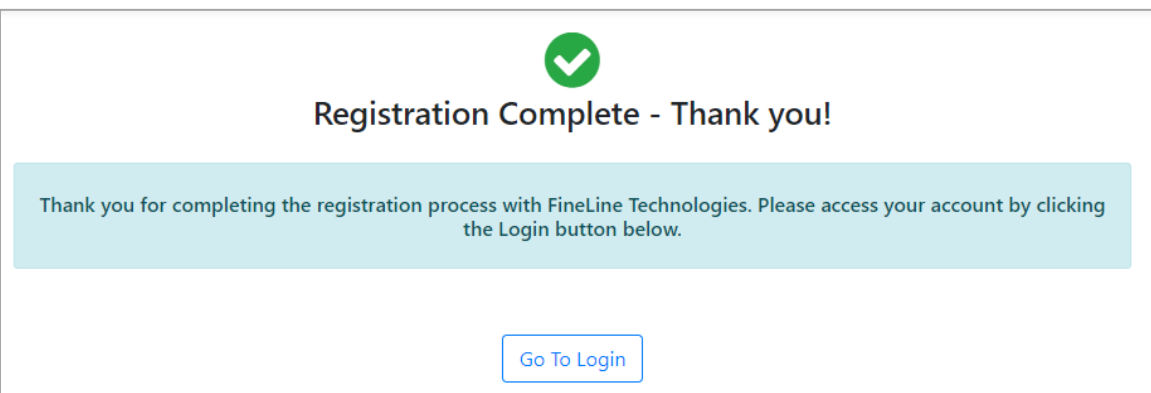

### <span id="page-10-0"></span>Login to FASTtrak

To access Fineline Technologies online ordering system FASTtrak, you will need to register an account with Fineline. Please go to the Fineline website[, www.finelinetech.com](http://www.finelinetech.com/) and click the 'FASTtrak Log-In / Register' button Legan Register access the online ordering site.

If you already have an existing FASTtrak account, enter your username (email address) and password to login to the site.

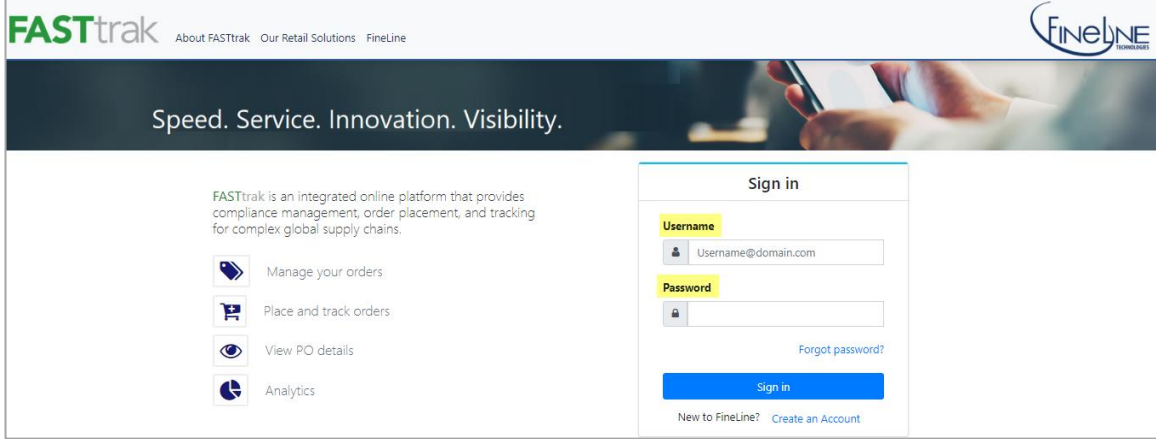

#### <span id="page-10-1"></span>Reset Password for FASTtrak User/Customer

To reset password, please follow the steps listed below.

1. Click on the 'Forget password?' Forgot password? link

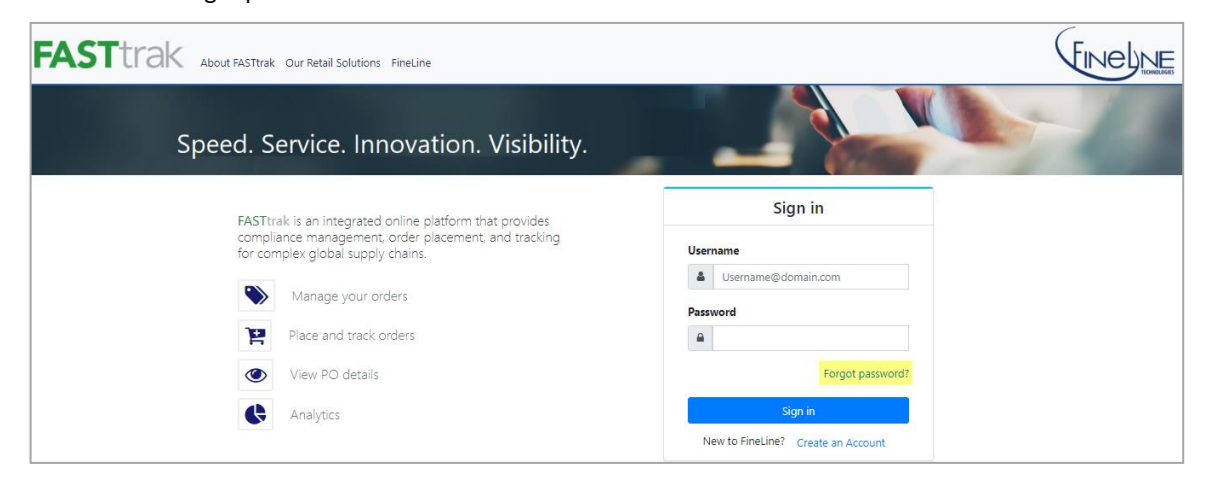

2. Fill out your username, enter code for the CAPTCHA validation and click on 'Continue'

Continue

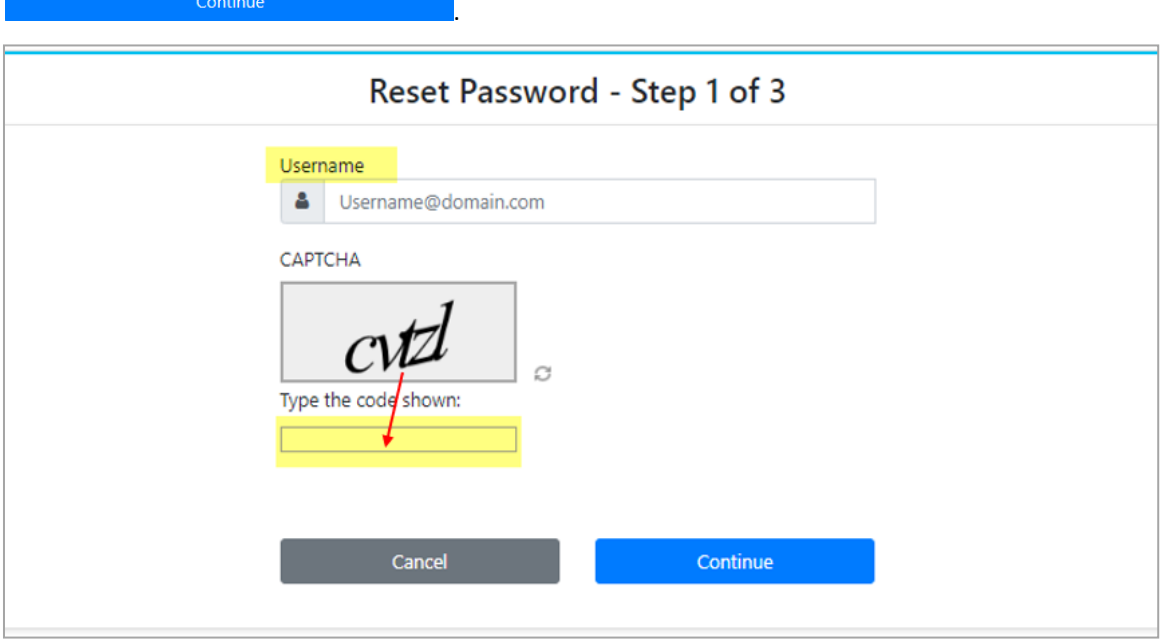

3. Once you click on continue, you will receive an e-mail with 'Security Code' which **will expire in 10 minutes.**

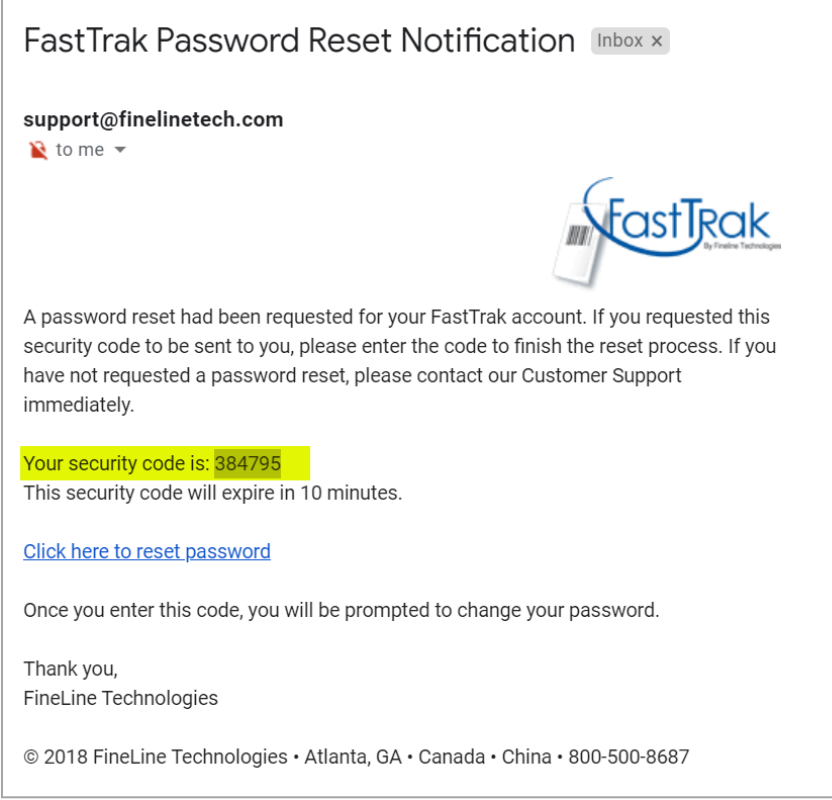

4. Enter security code and click on 'Continue' **Exercise 2. Continue** 

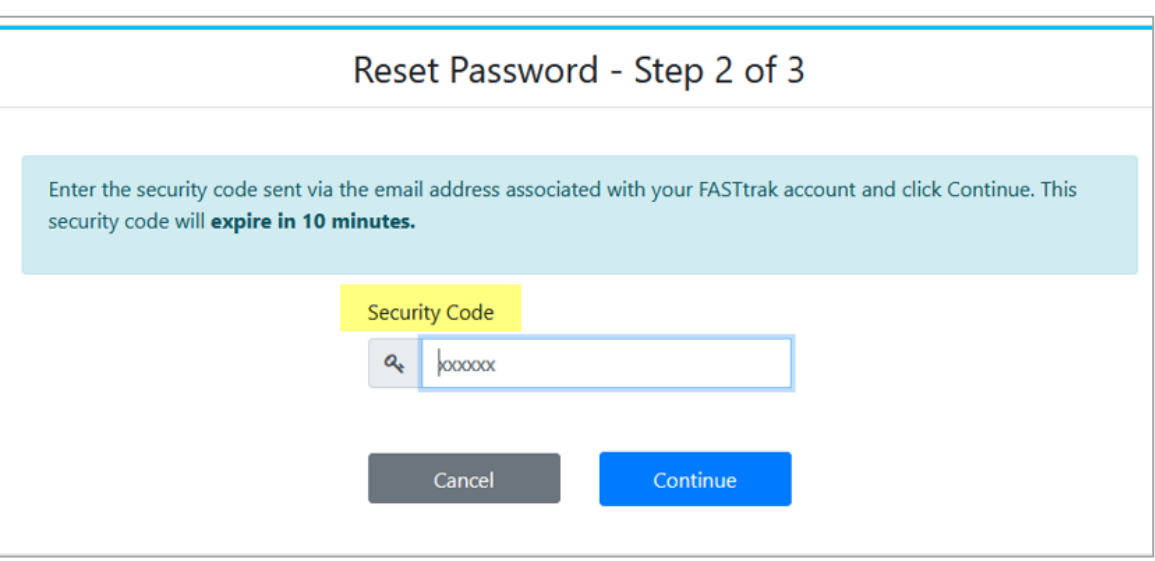

5. Enter new password in 'New Password' and 'Confirm New Password' box, then complete your reset password process by clicking on 'Submit' .

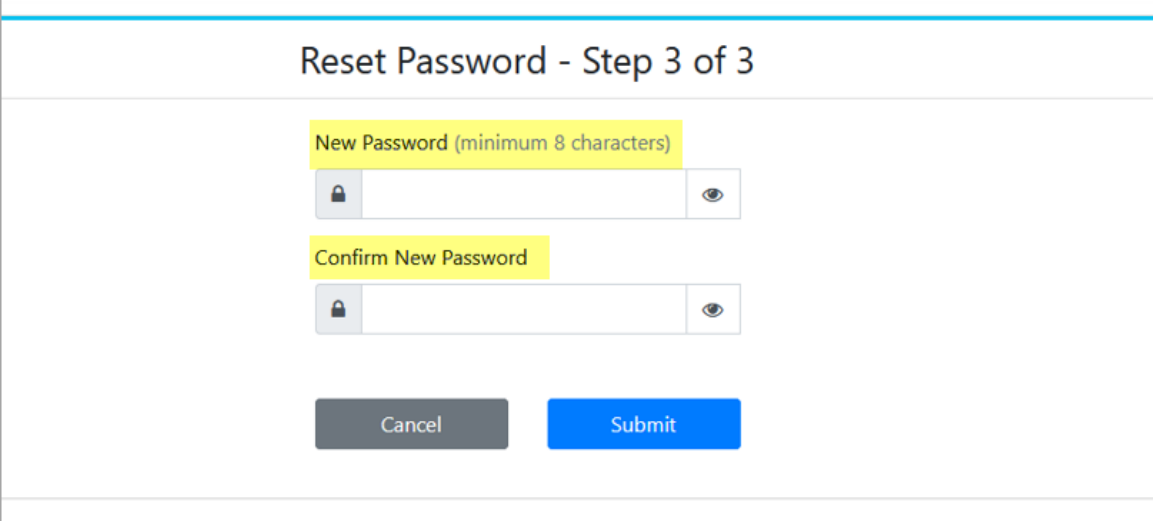